# Meet the **NEW**<br>KINDRED DIRECTORY

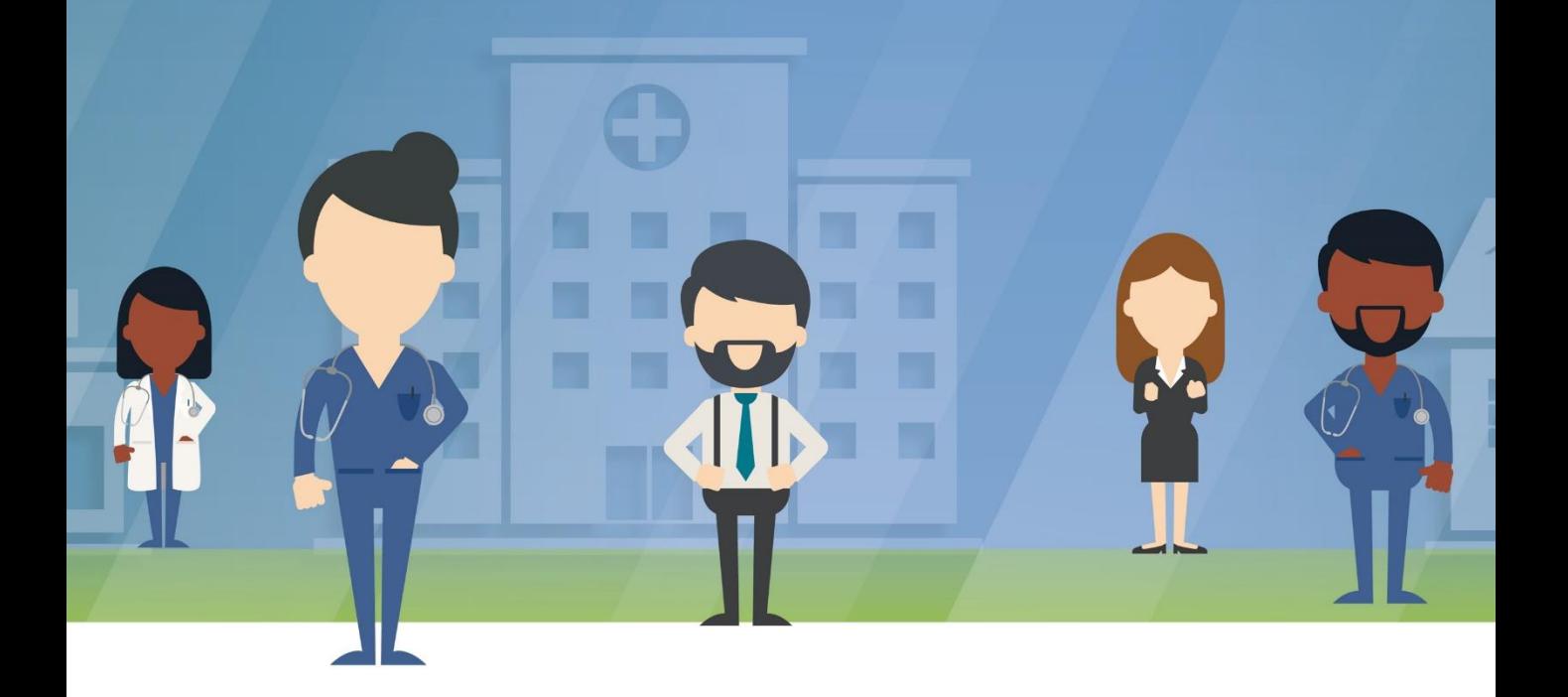

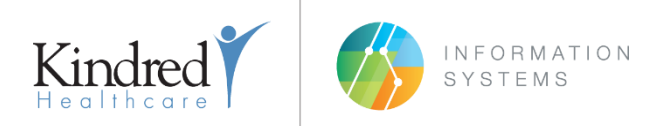

Release 1.0 March 2017

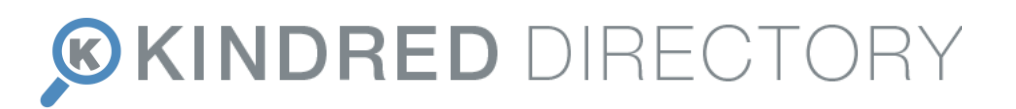

**Meet the new Kindred Directory! It's been designed from the ground-up with the intention to make it easy to find another employee or location.** 

### KEY FEATURES

- A modern user interface
- Accessibility from a computer or mobile phone/tablet from any network
- Contact information for all Kindred, Gentiva, and Centerre employees
- Ability to include additional personal information such as skillsets and bios
- Photo upload option for all employees
- Advanced search to pinpoint specific employees and locations
- Contact card or list views for search results

### GETTING STARTED

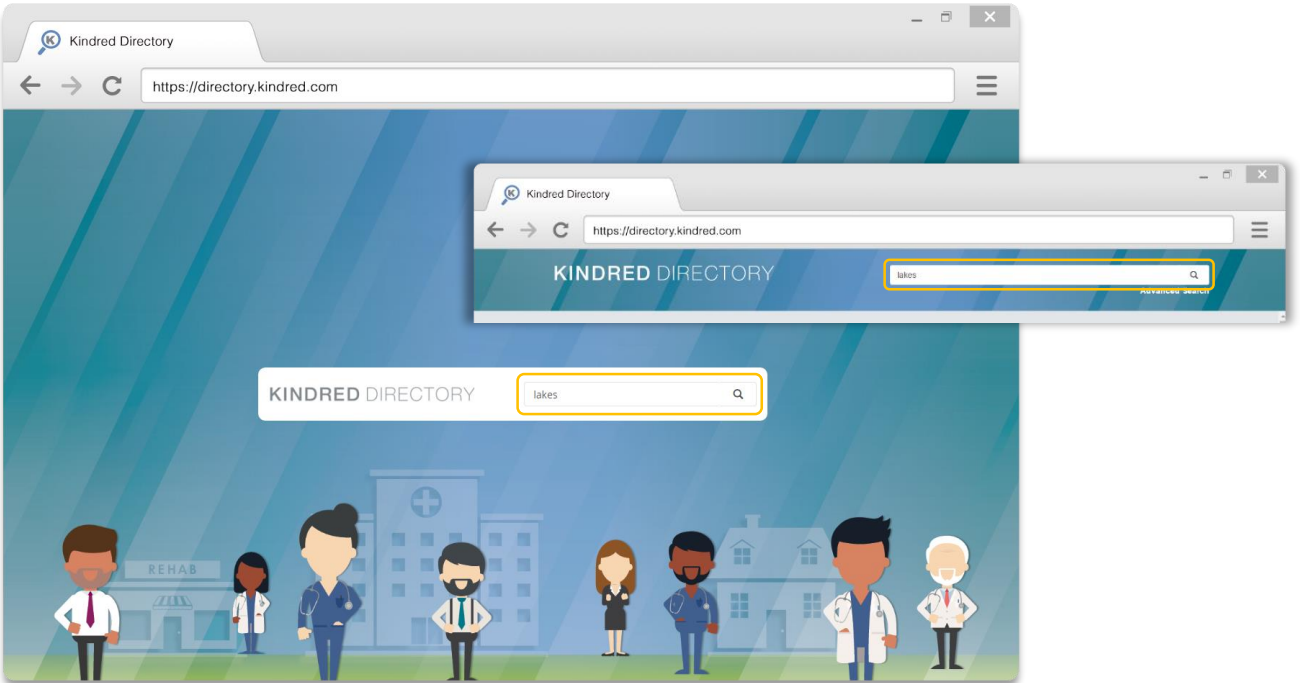

#### **The Global Search Box**

The Kindred Directory features a global search box. For this release, this search box is designed to let you **search a single last or first name, or a facility name or ID**. If your search yields no results, check that you only included one word in your search.

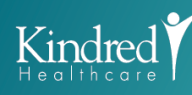

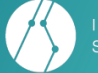

## *OKINDRED DIRECTORY*

### SEARCH RESULTS & CONTACT DETAILS

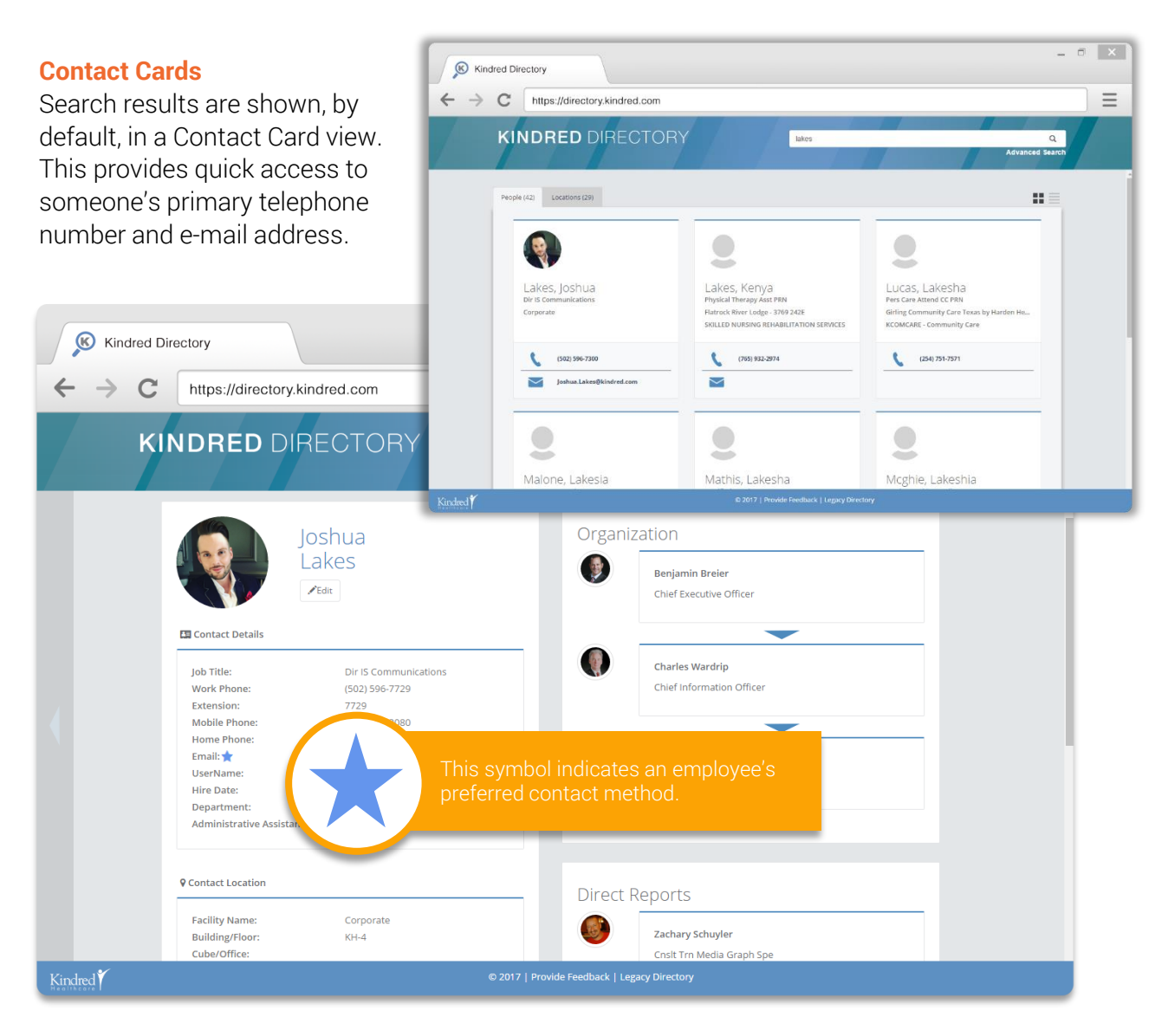

#### **Contact Details**

The Contact Details page is accessed by clicking or tapping the employee's name or photo from the Contact Card view. The Details page provides full contact information, organizational structure, direct reports, and location. An About Me section also presents an employee's bio, skillsets, and job responsibilities (if provided).

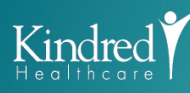

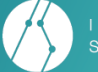

## *GKINDRED DIRECTORY*

### EDIT YOUR DIRECTORY PROFILE

From the Contact Details page, click the **Edit button** under your name. You may be prompted to login (see page 7). An employee, their immediate supervisor, or their Administrative Assistant may edit that contact's profile. Click the **Save Changes** button once you've made any edits.

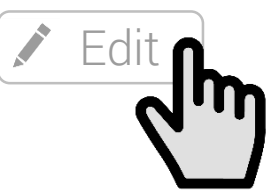

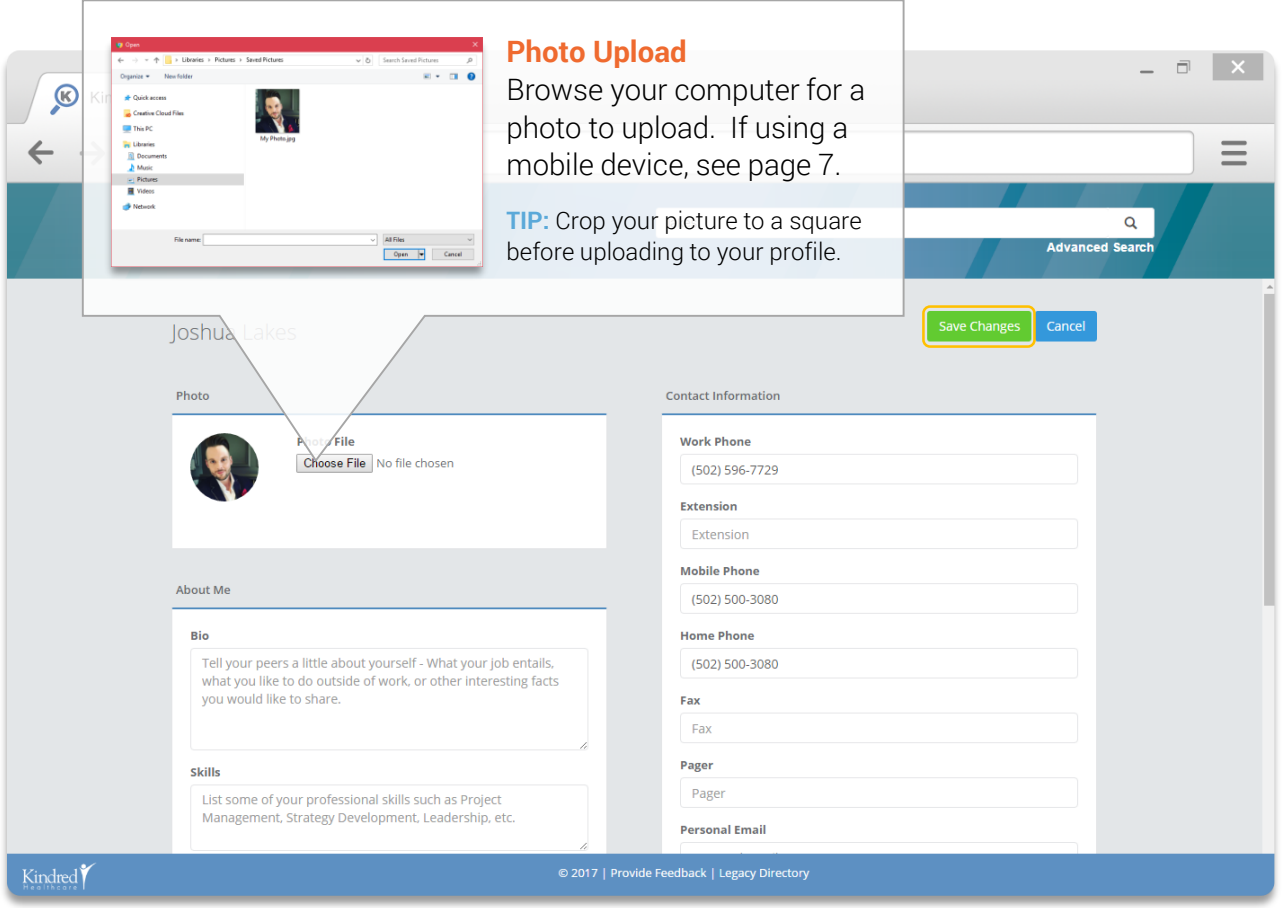

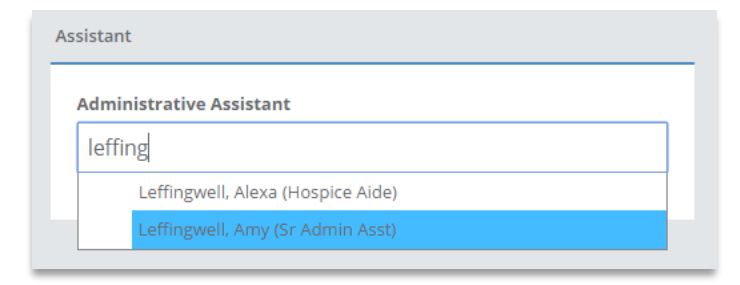

#### **Administrative Assistant (AA)**

In order for your AA to modify your directory entry, you must setup your AA. To choose your AA, start typing his/her last name. A dropdown menu will appear with search results. Continue typing in **last name, first name** format until your AA appears and then click/tap the name.

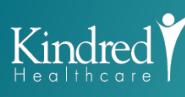

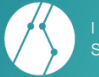

## *CKINDRED DIRECTORY*

### LOCATION SEARCH

To view locations based upon your keyword search, click the **Locations** tab. *Note: If only locations are found based upon your global keyword search, the Locations tab will be selected automatically.*

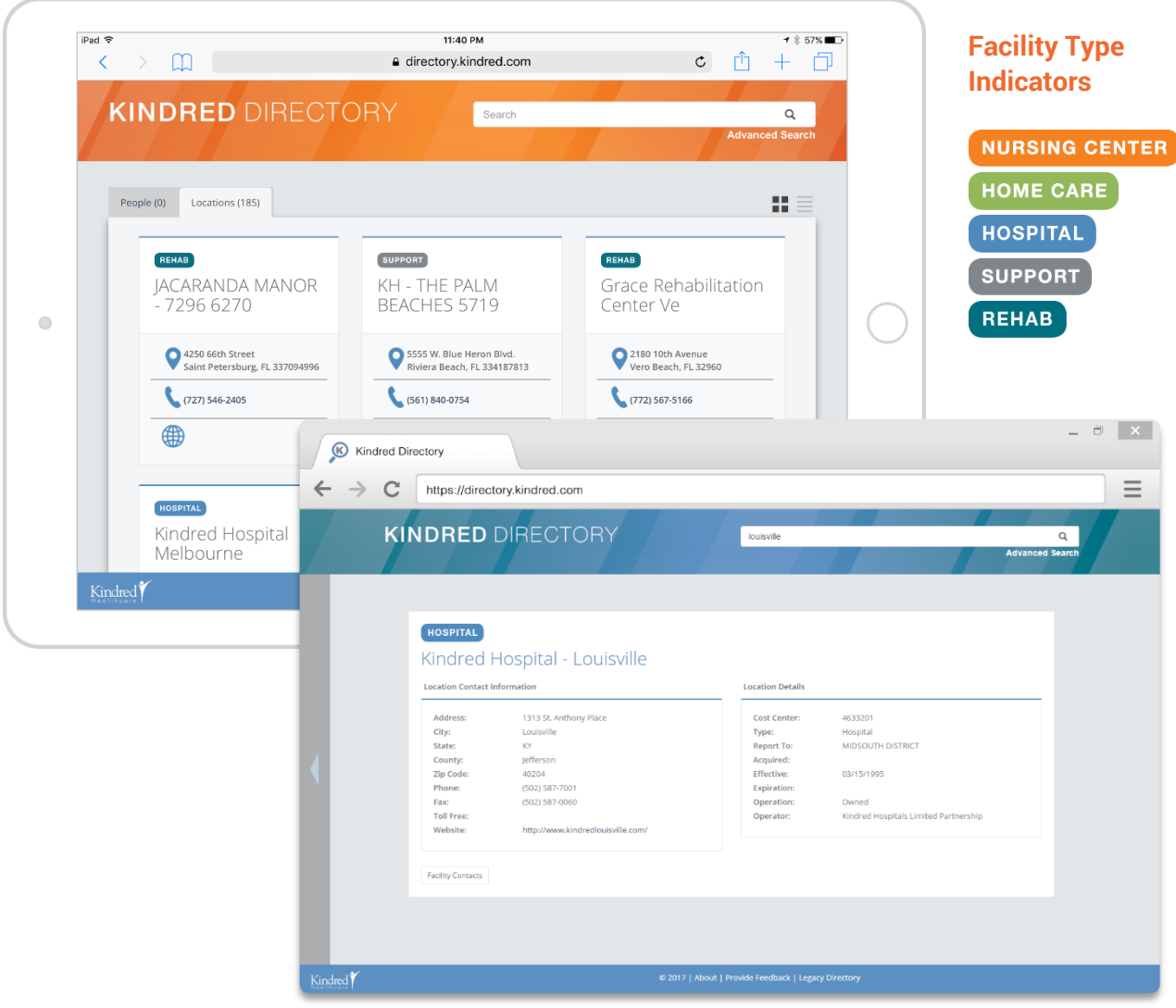

#### **Facility Contacts**

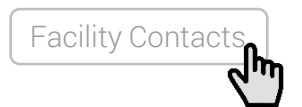

To view a list of contacts associated with a location, click the **Facility Contacts** button from the Location Details page.

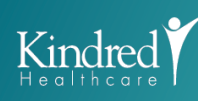

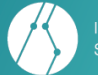

## *GKINDRED DIRECTORY*

### REFINING YOUR SEARCH

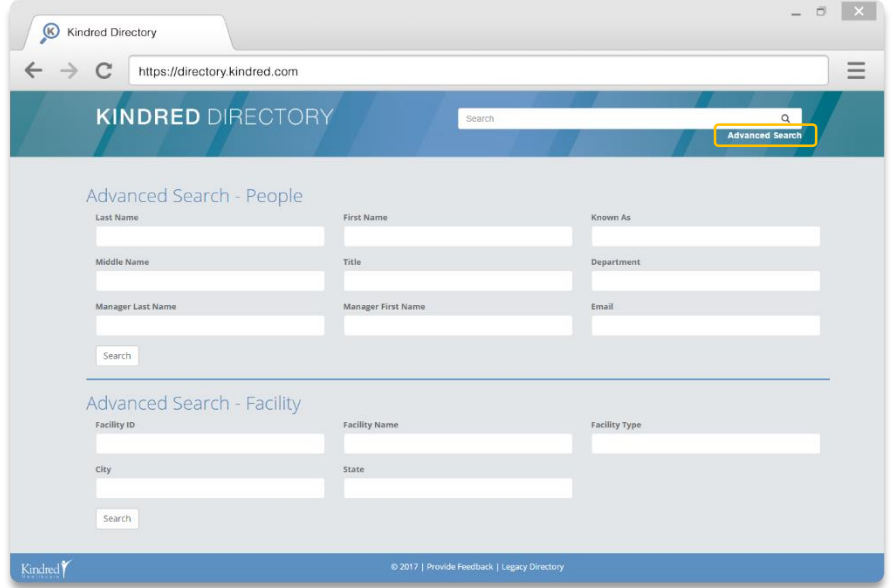

### **Advanced Search**

To narrow your search results, use the **Advanced Search**. This options allows you to search additional fields not captured in the Global search box.

Advanced searches are available for People and Locations. For this release, each search works independently.

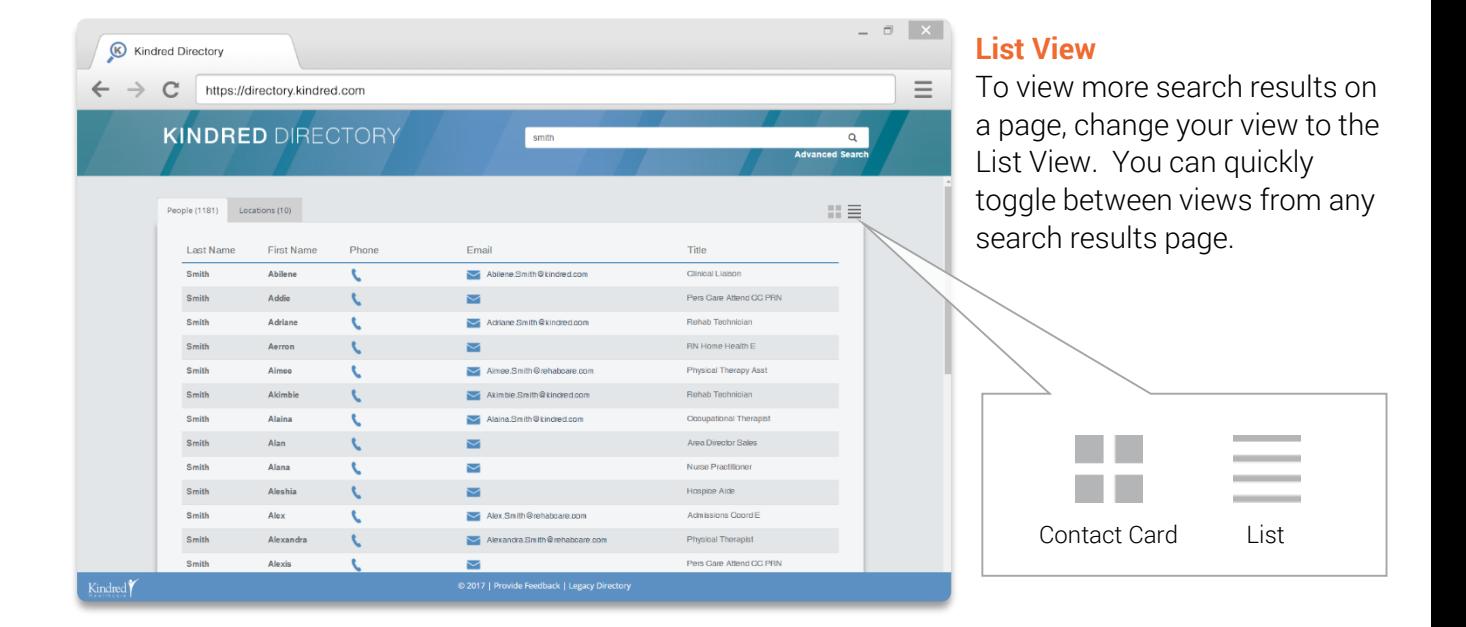

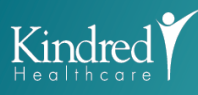

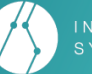

## **ØKINDRED DIRECTORY**

## LOGIN & MOBILE DEVICES

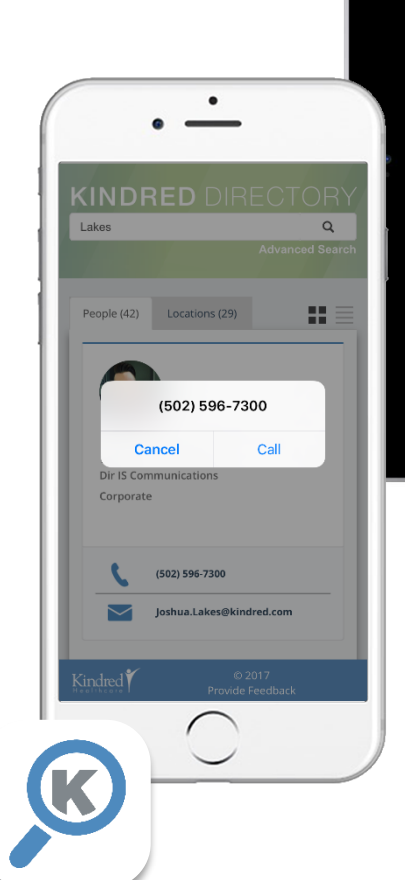

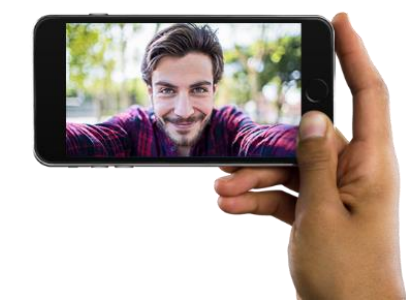

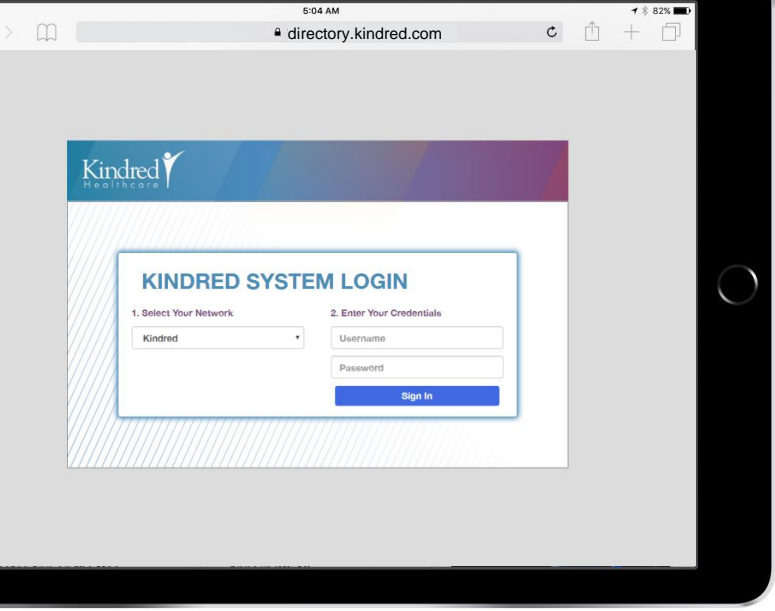

### **Login**

If you are accessing the Kindred Directory off-network or from a personal device, you will be required to login. Select your current network from the drop down and then enter your company login credentials (the username and password used to login to your company computer). Please note that you will also see this login screen when attempting to edit your profile.

#### **Mobile Device Usage**

Full functionality of the Kindred Directory is available from a mobile device. Visit **[https://directory.kindred.com](https://directory.kindred.com/)** from your mobile web browser or tap the Kindred Directory icon from your Kindredmanaged device. Tapping contact links for phone numbers and e-mail will automatically launch your phone or e-mail apps.

**PHOTO TIP:** Always be sure to choose or take a photo in landscape mode with your phone. Also, consider using your photos app to crop your photo to a square.

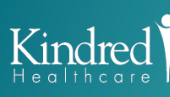

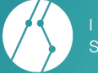